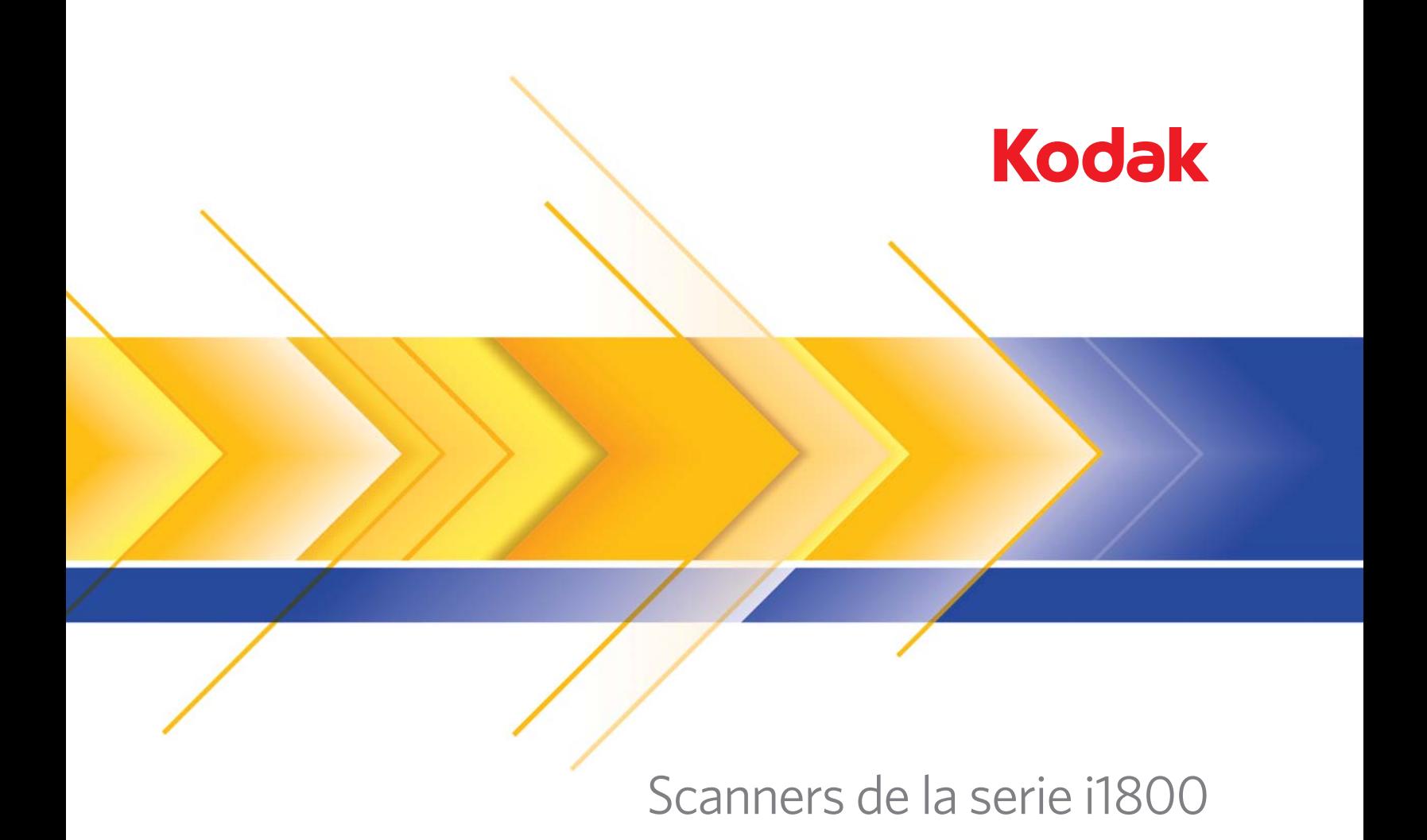

Accesorio de la impresora de alta resolución

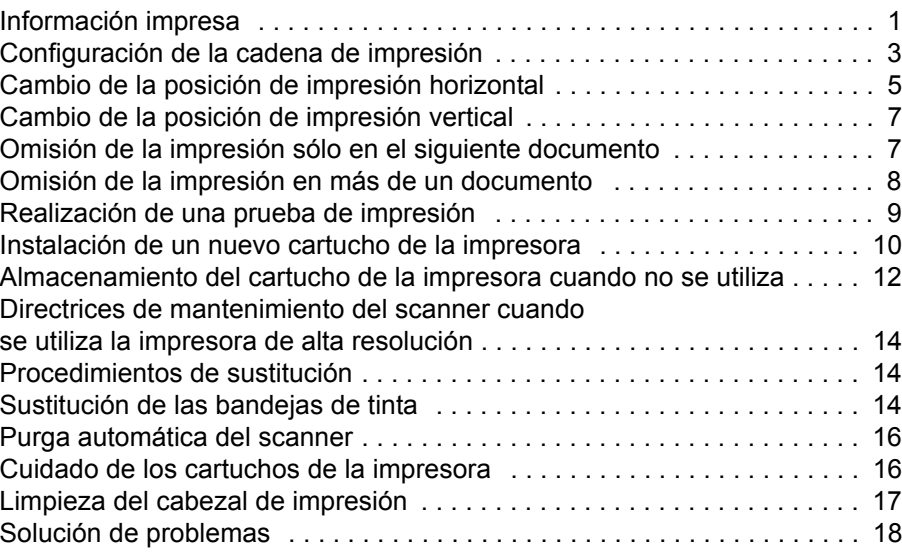

# **Uso del accesorio de la impresora de alta resolución / para los scanners de la serie i1800 de** *Kodak*

A-61591\_es N.º de referencia 9E8651 Enero de 2008

Esta guía proporciona las instrucciones de utilización del accesorio de la impresora de alta resolución / para los scanners de la serie i1800 de *Kodak*.

El accesorio de la impresora de alta resolución ofrece soluciones efectivas para aplicar información en los documentos digitalizados y para utilizar sistemas de administración de documentos como el procesamiento por lotes y el sello de hora. La impresora también proporciona una capacidad de impresión programada para permitir el uso de caracteres alfanuméricos tal y como los define el software de la aplicación. Toda la información sobre la impresión se almacena en un registro de encabezado de documento. Se puede acceder a todos los controles y funciones de la impresora mediante el controlador ISIS y el origen de datos TWAIN.

Algunas funciones del accesorio de la impresora de alta resolución son:

- Imprime hasta 40 caracteres por página, sólo predigitalización frontal.
- Mejora de la calidad de impresión.
- Selección de cartuchos de impresión rojos o negros.
- Purga automática.
- Contraste de impresión ajustable (mediante la selección de fuentes: 50% Normal; 100% Negrita).

<span id="page-2-0"></span>**Información impresa** La información impresa por el accesorio de la impresora de alta resolución está definida por el software de la aplicación. Se pueden imprimir hasta 40 caracteres por documento. La información impresa puede incluir:

- Dirección de la imagen del documento
- Fecha
- Hora
- Contador secuencial del documento
- Texto del mensaje personalizado

Puede imprimirse la misma información en los documentos de todos los niveles, o puede imprimirse información diferente en los documentos de niveles diferentes. Pueden seleccionarse la orientación / rotación, el formato y el estilo / fuente.

**Orientación / Rotación**: puede seleccionar la orientación de la cadena de impresión. Las opciones son **0, 90, 180** ó **270** grados.

**Estilo / Fuente**: se puede ajustar el contraste de la cadena de impresión. Puede seleccionar **Normal** (50%) o **Negrita / Grande** (100%). **Formato**: seleccione la impresión de un único carácter o de varios caracteres.

• **Un único carácter**: imprime una única línea vertical de caracteres (un carácter por línea horizontal).

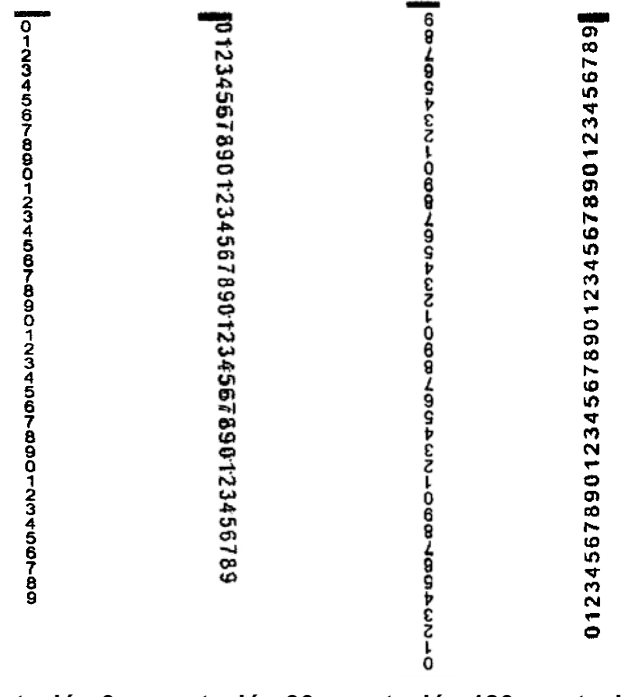

- **rotación 0 rotación 90 rotación 180 rotación 270**
- **Varios caracteres**: imprime un bloque de caracteres mediante la impresión de varios caracteres. A continuación, se incluyen ejemplos del formato de varios caracteres.

 $\mathbf{I}$ 

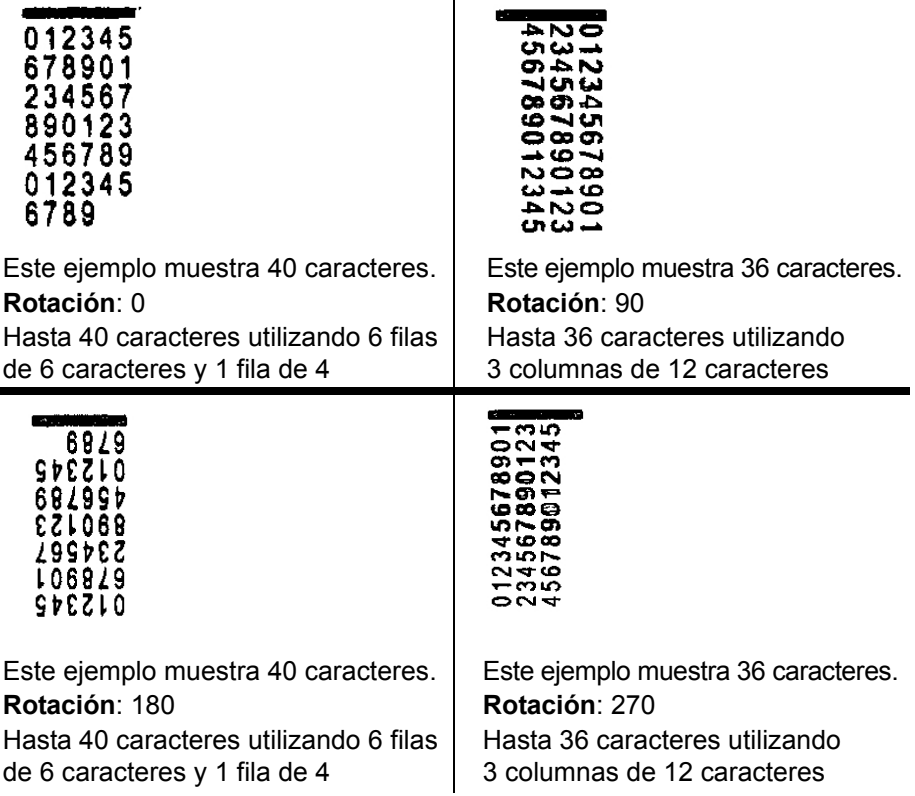

# <span id="page-4-0"></span>**Configuración de la cadena de impresión**

La configuración de la impresora de alta resolución se realiza mediante el controlador ISIS o el origen de datos TWAIN. Se puede encontrar el procedimiento detallado para configurar las cadenas de impresión en la *Guía de procesamiento de imágenes de los scanners de la serie i1800 de Kodak*, A-61580.

NOTA: Cuando se utilice la impresora de alta resolución en un scanner con la dirección de la imagen y la capacidad de lectura de parches activadas, todos los parches deben estar a 2,5 pulgadas del borde inicial.

Cuando utilice la impresora de alta resolución, debe decidir si utilizará la impresión de un único carácter o de varios caracteres.

Si el software de la aplicación utiliza el origen de datos TWAIN, acceda a la pestaña Impresora para seleccionar la impresión de un único carácter o de varios caracteres.

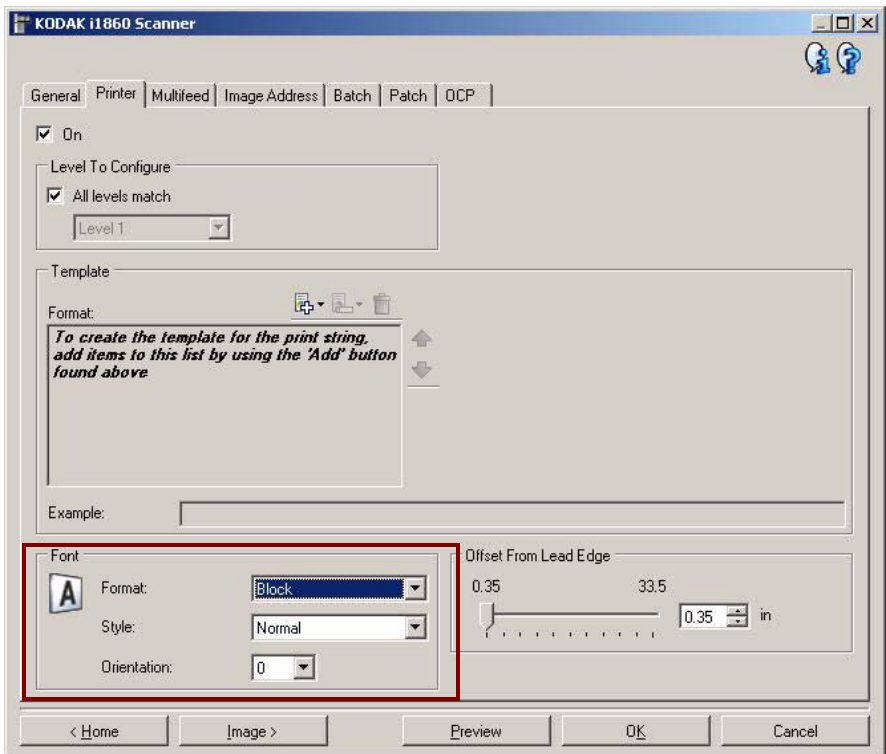

**Formato**: seleccione el formato **Normal** (un único carácter) o **Bloque** (varios caracteres).

Si el software de la aplicación utiliza el controlador ISIS, acceda a la pestaña Impresora y seleccione el modo **Bloque** o **Normal**.

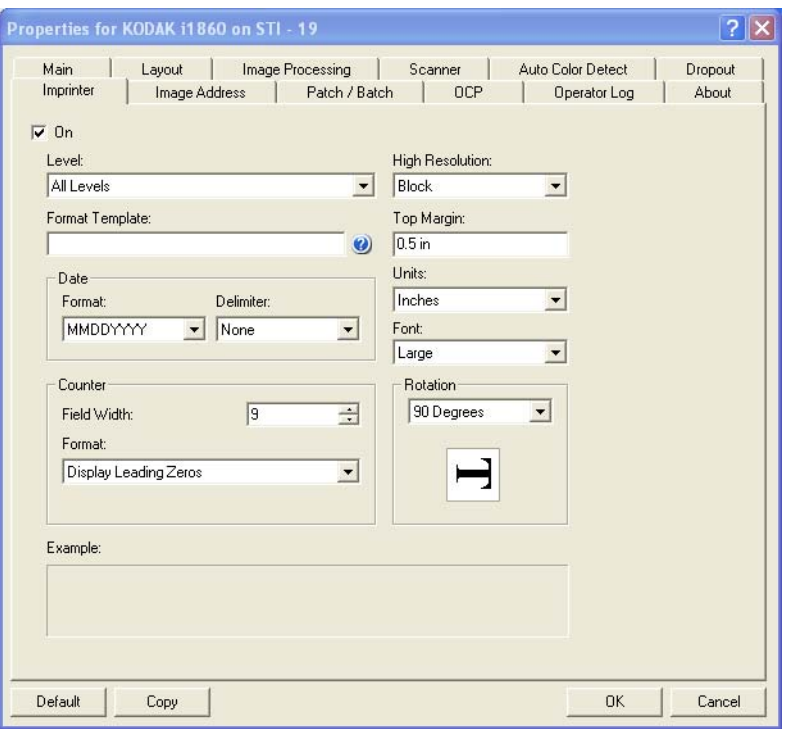

### <span id="page-6-0"></span>**Cambio de la posición de impresión horizontal**

La ubicación de la información que desea imprimir en un documento está determinada por la posición de impresión del accesorio de la impresora de alta resolución en el scanner y la posición de impresión predeterminada.

Para cambiar la posición de impresión horizontal:

1. Extraiga la bandeja de salida.

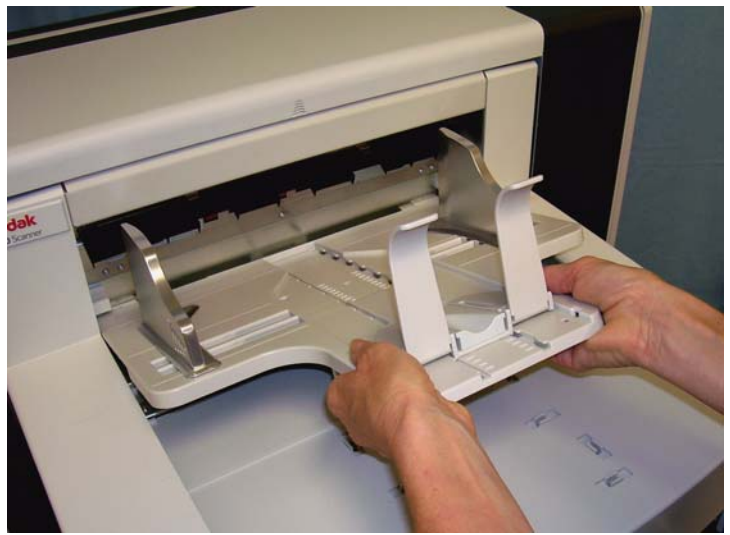

2. Abra la tapa de acceso a la impresora.

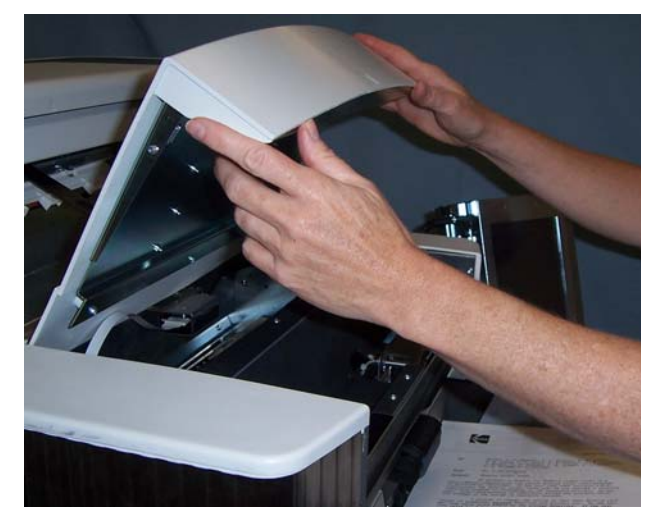

Hay 6 posiciones de impresión horizontales. Estas posiciones son visibles en el raíl de la impresora.

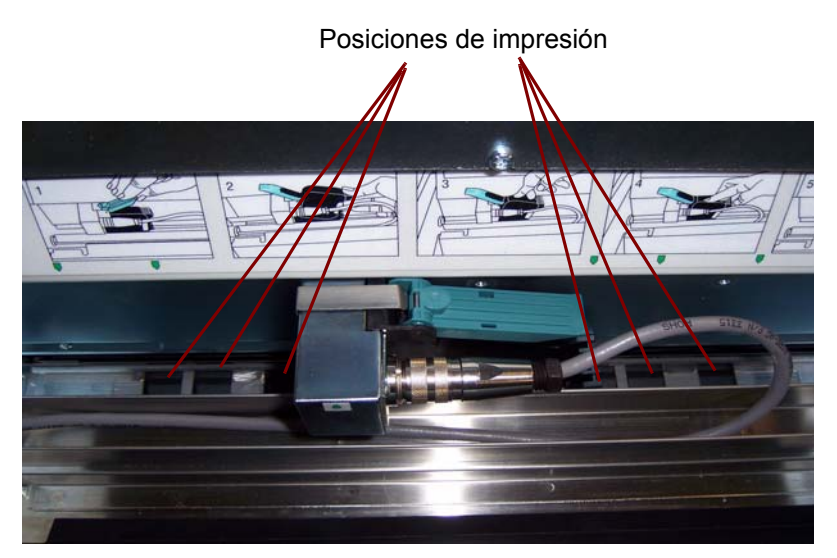

3. Deslice la impresora por el raíl hasta que se encuentre en la posición deseada.

La flecha del soporte de cartuchos de la impresora debe alinearse con la posición de impresión deseada.

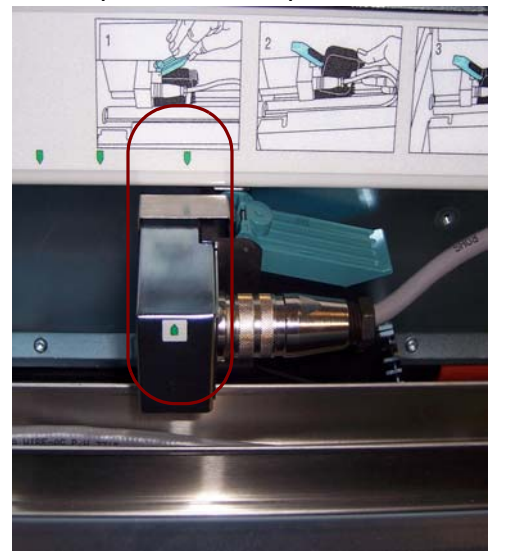

4. Cuando termine, cierre la tapa de acceso a la impresora y vuelva a instalar la bandeja de salida.

# <span id="page-8-0"></span>**Cambio de la posición de impresión vertical**

La función Prueba de impresión permite imprimir un patrón en forma de escalera en el que cada línea vertical la imprime uno de los inyectores del cabezal de impresión. Si falta alguna línea significa que uno de los inyectores no funciona. Normalmente, los inyectores obstruidos pueden limpiarse con un paño de limpieza Staticide.

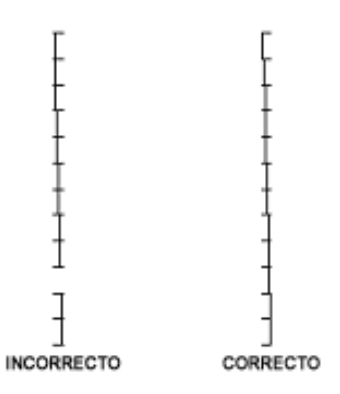

# <span id="page-8-1"></span>**Omisión de la impresión sólo en el siguiente documento**

Si tiene que volver a digitalizar uno o varios documentos y quiere evitar una cadena de impresión duplicada en el mismo documento, utilice la opción Omitir impresión.

Puede omitir la impresión en el siguiente documento si selecciona la opción **Omitir impresión** en la pantalla sensible al tacto del scanner. Debe seleccionar **Omitir impresión** antes de introducir el documento del que desea eliminar la impresión.

NOTA: Este ejemplo toma por sentado que el software de la aplicación ha definido la función *Omitir impresión*.

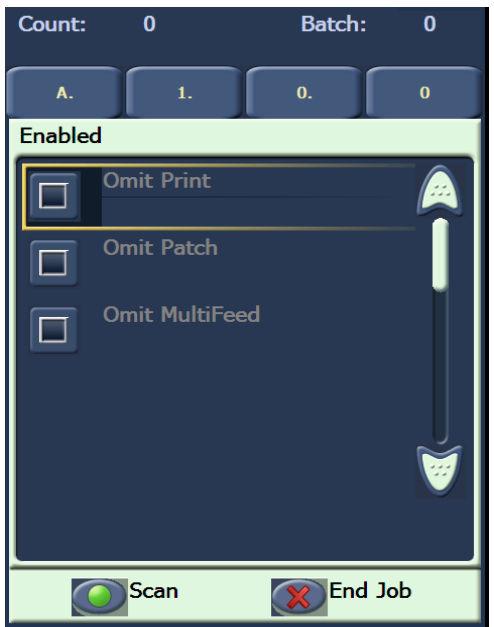

### <span id="page-9-0"></span>**Omisión de la impresión en más de un documento**

La función Desactivar impresión le permite desactivar temporalmente la impresión en todos los documentos de un lote. Esto puede resultar útil si tiene que volver a digitalizar una pila de documentos que ya se ha imprimido.

La función Desactivar impresión sólo está disponible una vez que se ha activado el scanner (la digitalización se inicia desde el equipo host). Si quiere desactivar la impresión desde el primer documento del lote, el software de host debe configurarse para que la digitalización NO se inicie automáticamente.

El botón **Desactivar impresión** sólo está disponible si se ha activado la impresión en la aplicación de digitalización. Una vez activado **Desactivar impresión**, no se imprimirá ningún documento hasta que tenga lugar uno de estos supuestos:

- **Desactivar impresión** está apagado o
- el scanner está desactivado porque no hay más documentos que digitalizar (Finalizar trabajo) o se produce una alimentación múltiple y el escáner se configura mediante la opción Detener digitalización en un atasco.

#### <span id="page-10-0"></span>**Realización de una prueba de impresión**

La prueba de impresión comprueba que el cabezal de impresión de la impresora de alta resolución funciona correctamente.

1. Toque **Prueba de impresión**. Aparecerá la pantalla de prueba de impresión.

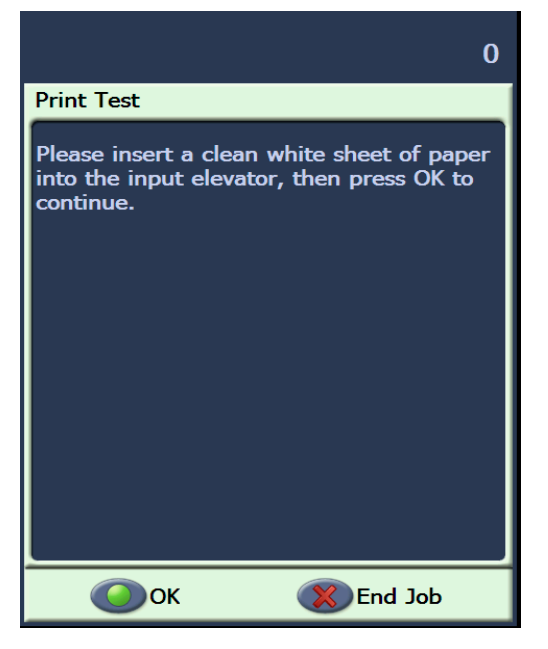

- 2. Coloque una o varias hoja de papel en blanco en el elevador de entrada.
- 3. Toque **Aceptar**. Los documentos de la bandeja de salida mostrarán el resultado de la prueba de impresión.

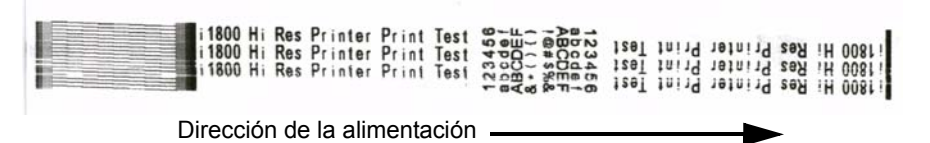

- 4. Extraiga los documentos de la bandeja de salida y evalúe la calidad del patrón de prueba.
	- Si el patrón está completo, todo está listo para comenzar.
	- Si el patrón no resulta legible:
		- − Compruebe que el cartucho de la impresora está instalado correctamente. Repita la prueba de impresión.
		- − Si el patrón continúa ilegible, limpie el cabezal de impresión del cartucho de la impresora.
		- − Si el patrón continúa ilegible, sustituya el cartucho de la impresora.

Consulte la sección llamada "Solución de problemas", más adelante en el manual, para obtener más información.

## <span id="page-11-0"></span>**Instalación de un nuevo cartucho de la impresora**

Sustituya el cartucho de la impresora en los casos siguientes:

- si los caracteres se imprimen de forma irregular o demasiado claros;
- si faltan caracteres;
- si la calidad de la prueba de impresión no es homogénea;
- si la limpieza no ha mejorado la calidad global de la impresión.
- 1. Extraiga la bandeja de salida.

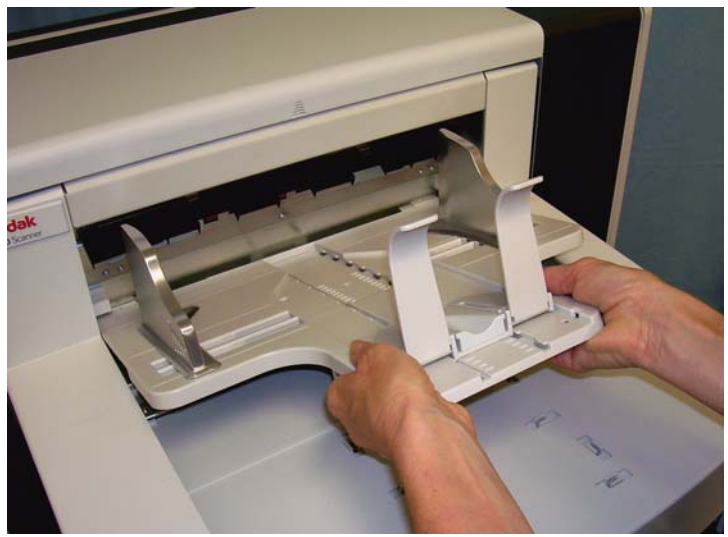

2. Abra la tapa de acceso a la impresora.

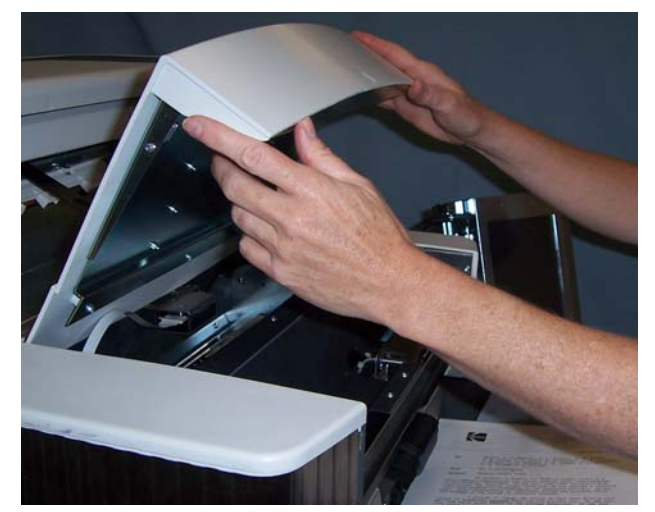

3. Levante la lengüeta azul hacia arriba para liberar el cartucho de la impresora.

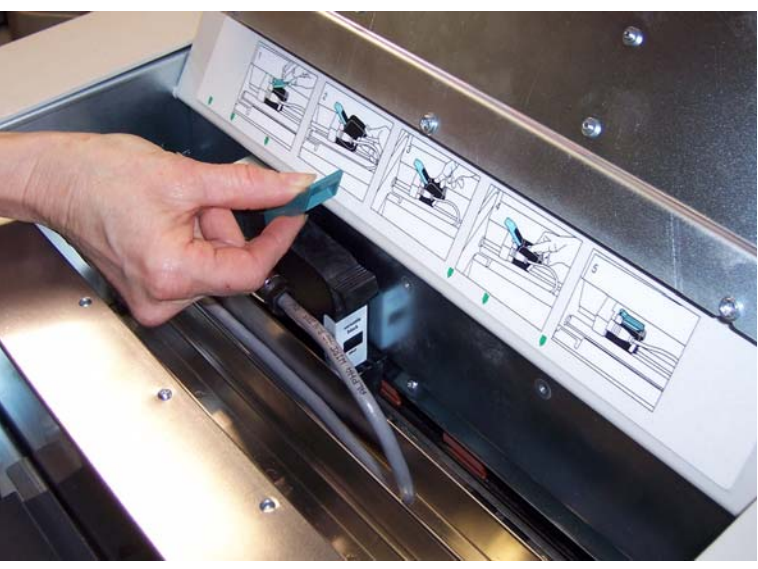

4. Levante el cartucho de la impresora para extraerlo del soporte de cartuchos.

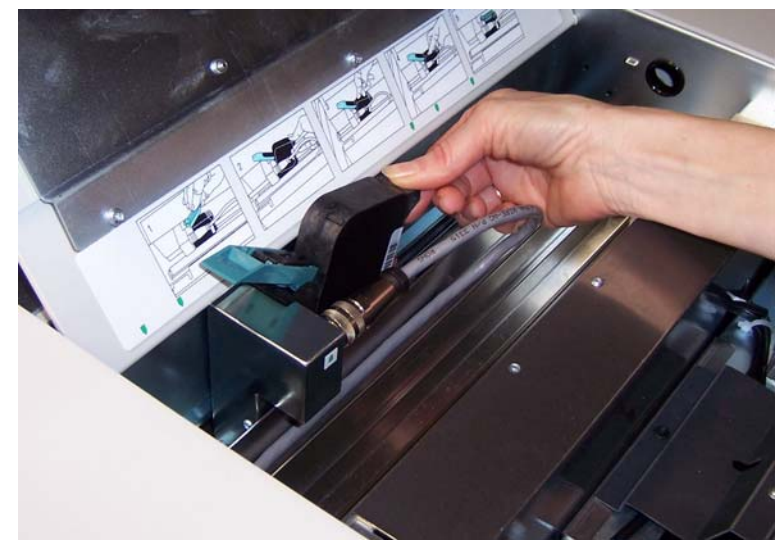

*IMPORTANTE: Deseche el cartucho de la impresora vacío de acuerdo con las leyes federales, estatales o locales.*

5. Abra el nuevo paquete del cartucho y sáquelo del paquete.

6. Retire la cinta protectora de la parte inferior del cartucho de la impresora para dejar al descubierto el cabezal de impresión.

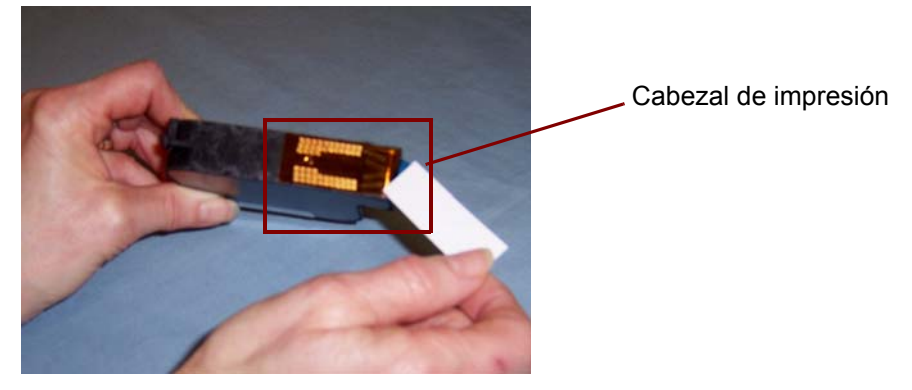

- NOTA: La fotografía anterior sólo tiene una finalidad ilustrativa. Cuando retire la cinta del cartucho de la impresora, el cabezal de impresión debe mirar hacia abajo.
- 7. Coloque el nuevo cartucho en el soporte de cartuchos y encájelo bien.
- 8. Cierre la lengüeta azul para que el cartucho de la impresora quede sujeto en su posición.
- 9. Cierre la tapa de acceso a la impresora y vuelva a colocar la bandeja de salida.
- 10.Ejecute una prueba de impresión.

## <span id="page-13-0"></span>**Almacenamiento del cartucho de la impresora cuando no se utiliza**

La estación de mantenimiento se proporciona para almacenar el cartucho de la impresora cuando no se está utilizando la impresora de alta resolución. Un almacenamiento correcto de los cartuchos de la impresora es importante para prolongar la vida útil de los cartuchos y evitar que se sequen.

NOTA: La estación de mantenimiento puede montarse en el scanner para facilitar su utilización y acceso.

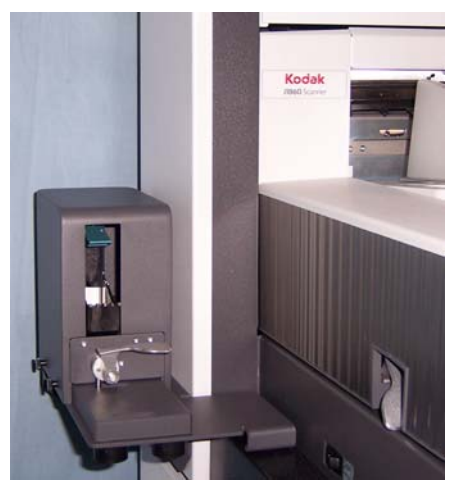

- 1. Extraiga el cartucho de la impresora del scanner. Consulte los procedimientos de la sección llamada "Instalación de un nuevo cartucho de la impresora".
- 2. Gire la palanca de apertura de la estación de mantenimiento y extraiga el soporte.

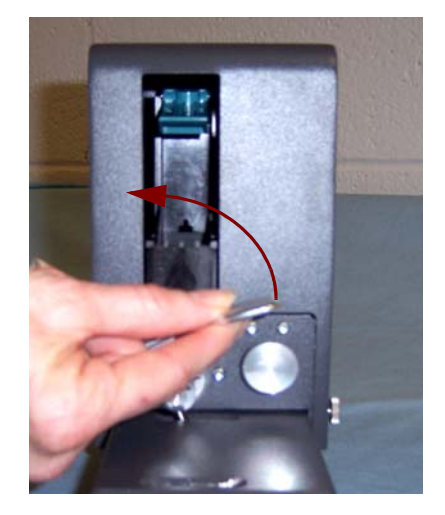

- 3. Levante la lengüeta azul del soporte.
- 4. Introduzca el cartucho de la impresora en la estación de mantenimiento tal y como se muestra.

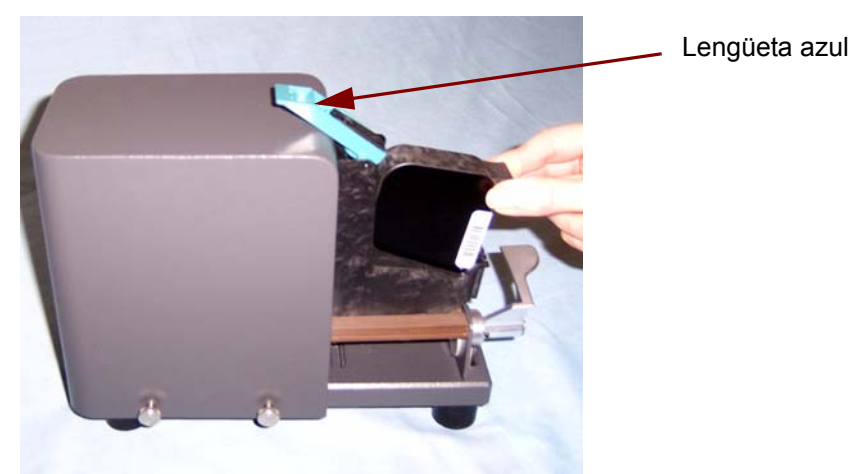

- 5. Cierre la lengüeta azul y introduzca el soporte en la estación de mantenimiento.
- 6. Gire y asegure la palanca de apertura.

<span id="page-15-0"></span>**Directrices de mantenimiento del scanner cuando se utiliza la impresora de alta resolución**

#### <span id="page-15-1"></span>**Procedimientos de sustitución**

Según las necesidades de impresión, puede que sea necesario limpiar el scanner con más frecuencia. Además, las bandejas de tinta tienen que sustituirse periódicamente.

Consulte la Guía del usuario de los scanners de la serie i1800 de *Kodak*, A-61555 para ver los procedimientos detallados de mantenimiento y limpieza del scanner.

Pueden obtenerse los siguientes suministros del proveedor de scanners.

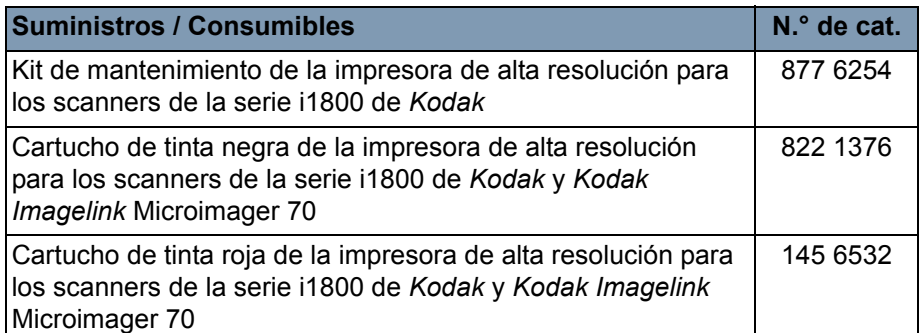

NOTA: Existen fichas de datos de seguridad (MSDS, Material Safety Data Sheets) para productos químicos disponibles en el sitio Web de Kodak en: www.kodak.co/gomsds. Al acceder a las fichas MSDS desde el sitio Web, se le solicitará que ingrese el número de catálogo del consumible para el que desee obtener la hoja de datos de seguridad del material.

# <span id="page-15-2"></span>**Sustitución de las bandejas de tinta**

Las bandejas de tinta recogen la tinta derramada. Hay que sustituirlas cuando la tinta se acumula. Puede encargar un kit de mantenimiento a su proveedor.

- 1. Abra el compartimiento.
- 2. Utilice la lengüeta verde para levantar y extraer la tapa de las tiras secantes para acceder a las bandejas de tinta.

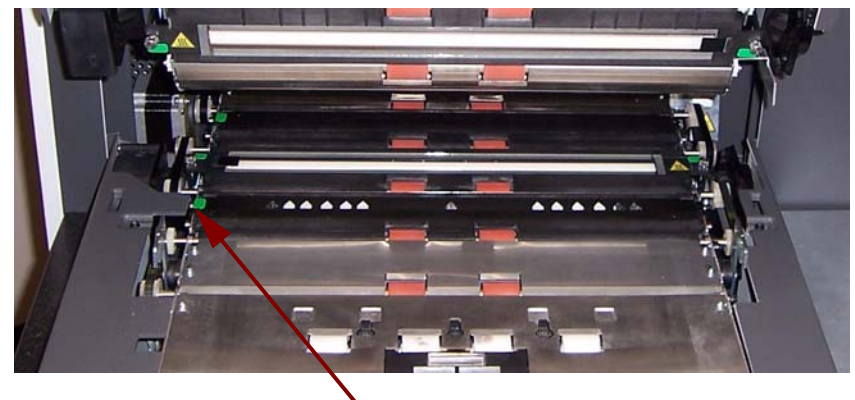

Extraiga la tapa de las tiras secantes

3. Extraiga la bandeja de tinta sucia. Puede sustituir una o ambas, según sea necesario.

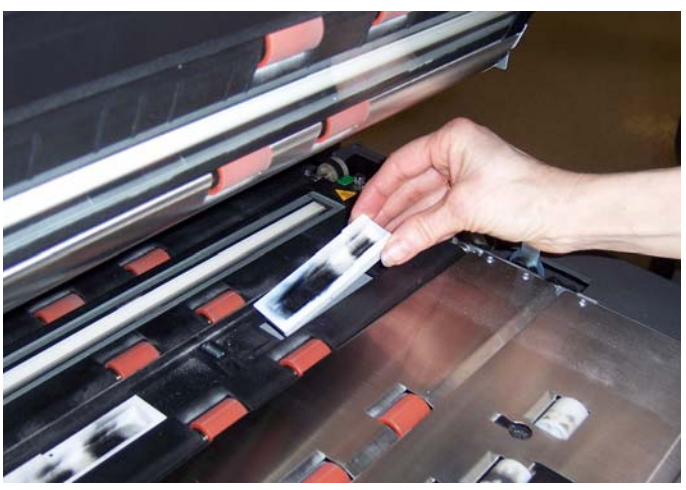

- 4. Deseche las bandejas de tinta sucias.
- 5. Introduzca la nueva bandeja de tinta.

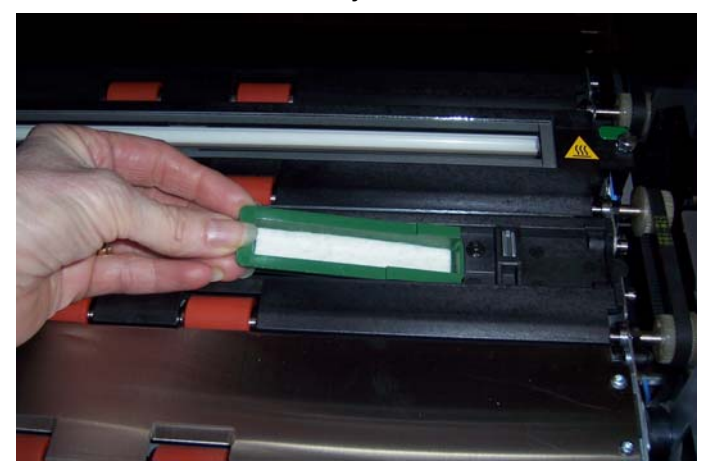

- 6. Sustituya la tapa de las tiras secantes.
- 7. Cierre el compartimento.

### <span id="page-17-0"></span>**Purga automática del scanner**

Para mantener el flujo de tinta y evitar que los cartuchos se sequen, el escáner purgará automáticamente el cartucho de la impresora. La purga es un proceso que expulsa una pequeña cantidad de tinta del cabezal de impresión. Esta tinta se deposita en las bandejas de tinta o cuando los documentos pasen por el transporte cada documento que se imprima tendrá una barra de purga.

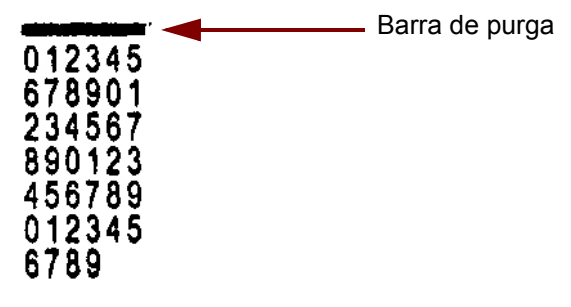

Si no imprime con demasiada frecuencia, la purga se llevará a cabo en un periodo de tiempo predeterminado. Cuando el scanner determine que sea necesario realizar una purga y no pase ninguna hoja de papel por el transporte, ésta se llevará a cabo en la bandeja de tinta en el periodo definido.

Cuando no haya ningún documento en el transporte, el scanner realizará una purga automática durante 3 minutos de manera periódica. A los tres minutos, aparecerá el mensaje siguiente en la pantalla sensible al tacto: *Extraiga el cartucho de la impresora.* 

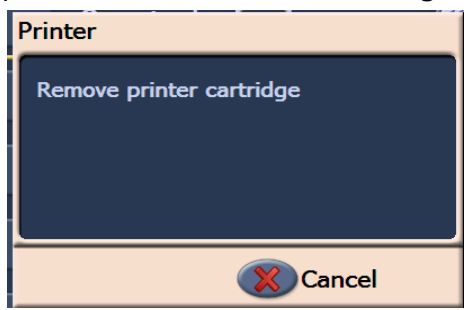

• Si ha terminado de utilizar la impresora de alta resolución, extraiga el cartucho de la impresora y colóquelo en la estación de mantenimiento.

# <span id="page-17-1"></span>**Cuidado de los cartuchos de la impresora**

Para obtener un resultado óptimo, siga estas directrices para los cartuchos de la impresora:

- No saque los cartuchos de su paquete original hasta que los necesite.
- Almacene los cartuchos de la impresora en posición vertical.
- No retire la cinta protectora hasta que esté listo para instalar el nuevo cartucho. No vuelva a colocar la cinta después de haberla retirado.
- Almacene los cartuchos de la impresora a temperatura ambiente (de 60 a 78°F).
- Una vez retirada la cinta protectora, procure no tocar la boquilla del cabezal de impresión.
- Almacene el cartucho de la impresora en la estación de mantenimiento cuando no esté imprimiendo.

# <span id="page-18-0"></span>**Limpieza del cabezal de impresión**

El cabezal de impresión es la parte del cartucho que expulsa la tinta al documento. Si no se siguen las directrices de "Cuidado de los cartuchos de la impresora", podría secarse la tinta del cabezal de impresión, lo que resultaría en una calidad de impresión pobre.

Si se limpia el cabezal de impresión, se puede eliminar la tinta seca y mejorar la calidad de impresión. Si la limpieza no tiene los resultados satisfactorios, sustituya el cartucho de la impresora.

Para limpiar el cabezal de impresión:

- 1. Extraiga el cartucho de la impresora del soporte.
- 2. Sujete el cartucho con el cabezal de impresión hacia abajo.
- 3. Con la ayuda un bastoncillo húmedo, frote suavemente (no restriegue) el cabezal de impresión. Continúe frotando suavemente el cabezal de impresión hasta que el bastoncillo se impregne con una pequeña cantidad de tinta. No frote demasiado fuerte ya que se podría arañar la zona de la boquilla.

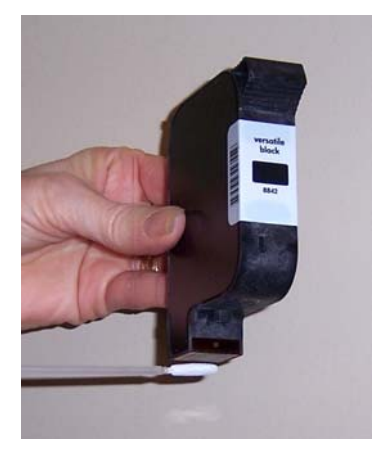

NOTA: Si el bastoncillo no se impregna con tinta, sustituya el cartucho de la impresora.

*IMPORTANTE: Para evitar mancharse las manos y la ropa de tinta, utilice los suministros de impresión recomendados.*

Sírvase del gráfico que se muestra a continuación para buscar posibles soluciones para los problemas que puedan surgir al usar el accesorio de la impresora de alta resolución.

<span id="page-19-0"></span>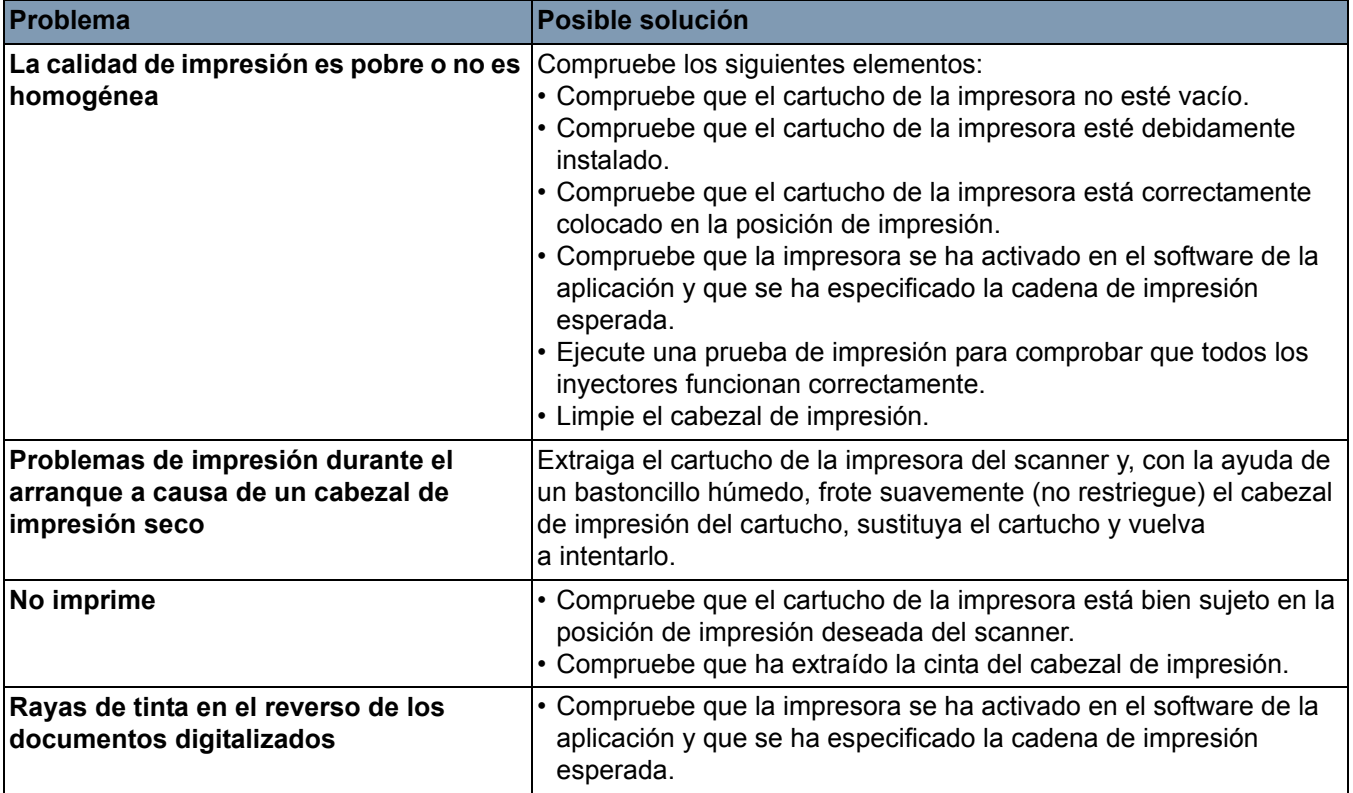

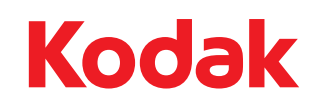

Eastman Kodak Company 343 State Street Rochester, NY14650 Estados Unidos © Kodak, 2008. Todos los derechos reservados. Marca comercial: Kodak